# 山口大学

# 修学支援システム(eYUSDL)

## マイシラバスシステム(学生)

第3版 2022.9.13

**D** DreamCampus

Copyright © 2011 Concept Co.,Ltd

概要

**D** DreamCampus

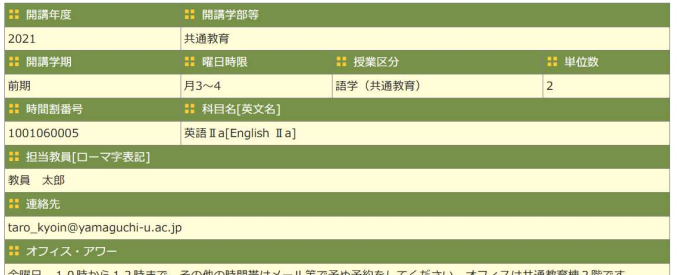

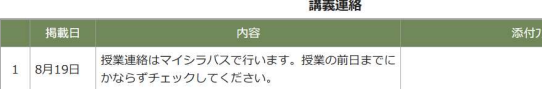

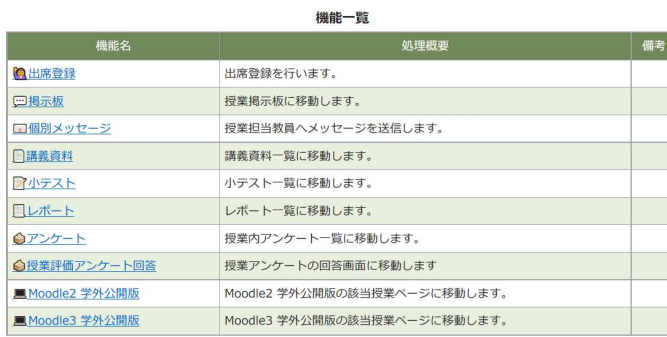

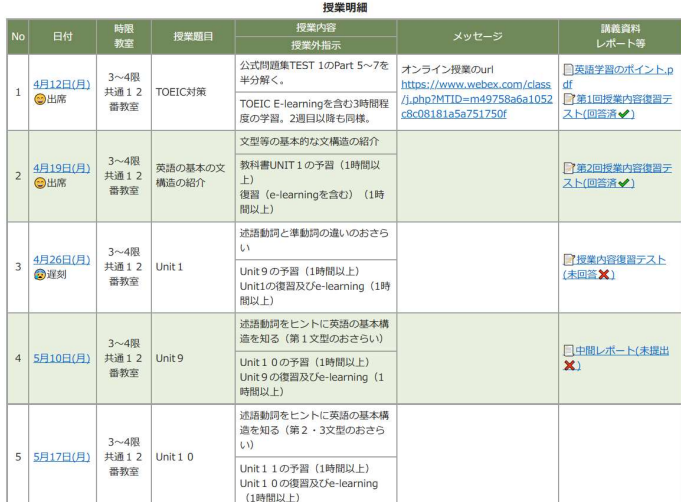

## 授業基本情報

• 科目名、担当教員、曜日時限等の基本情報が表示されます。

## 講義連絡

• 講義連絡が表示されます。

## 機能一覧

- 掲示板、授業支援機能等の授業に関連する機能一覧が表示さ れます。
- 各機能にジャンプできます。

## 授業明細

- 各授業回の授業題目、授業内容を一覧で確認できます。
- 各授業回の出欠状況が表示されます。
- 各授業回の講義資料、小テスト、レポート、アンケートへジャンプ できます。

概要

#### 授業明細

 $\overline{\mathbf{2}}$ 

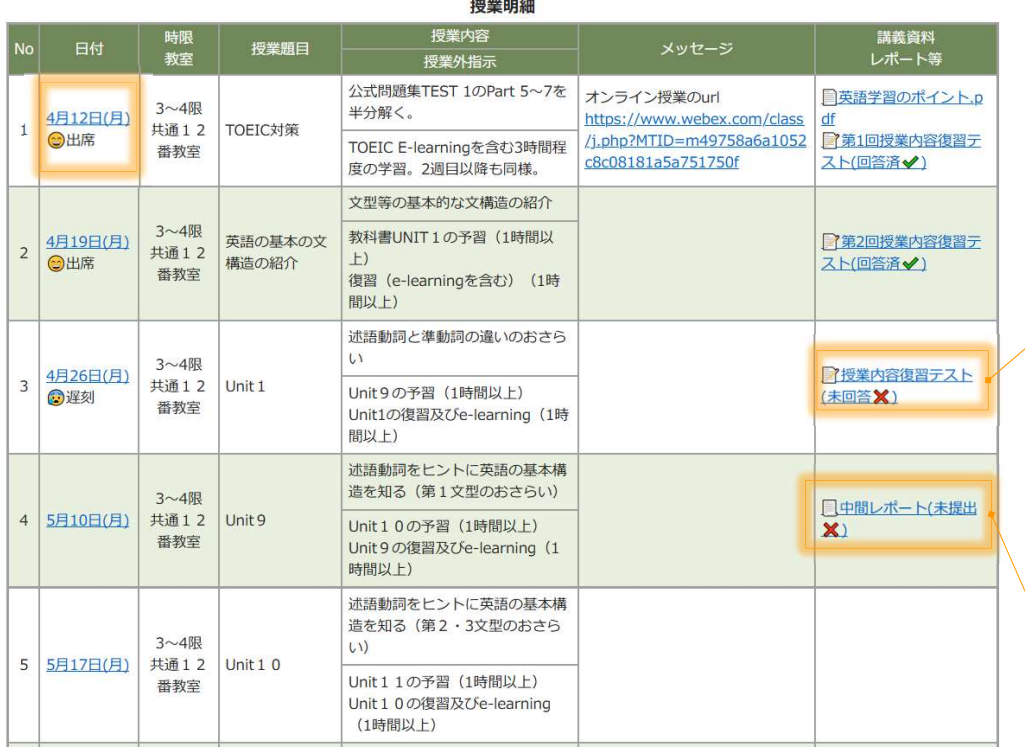

- 1. 日付の下に出席状態が表示されます。
- 2. 公開期間の講義資料をダンロードできます。
- 3. 回答期間の小テスト・アンケートがあればそのリンクが表示されます。
- 4. 提出期間のレポートがあればそのリンクが表示されます。

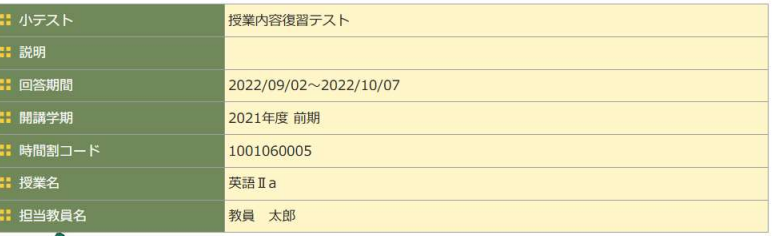

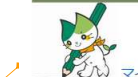

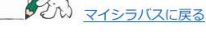

#### |: 第1問 次の問い(A)に答えよ。(配点 15)

A 次の問い(問1~3)において、下線部の発音がほかの三つと異なるものを、それぞれ下の①~④のうちから一つずつ選べ。

Q1 問1 【必須入力】

O ① glove O 2 onion O<sub>3</sub> oven O 4 prove

Q2 問2

#### トップページ > 授業支援 > レポート > レポート一覧 > レポート登録・参照

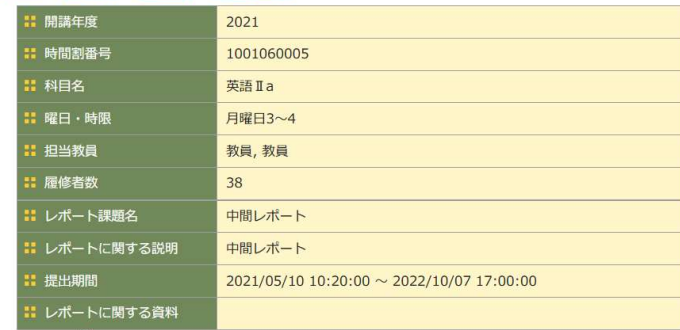

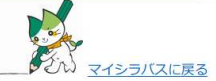

#### ■ 提出ファイル

- 参照... ファイルが選択されていません。
- 参照... ファイルが選択されていません。
- 参照... ファイルが選択されていません。
- 参照... ファイルが選択されていません。
- 参照... ファイルが選択されていません。

## マイシラバスへのアクセス方法①

#### トップページ

3

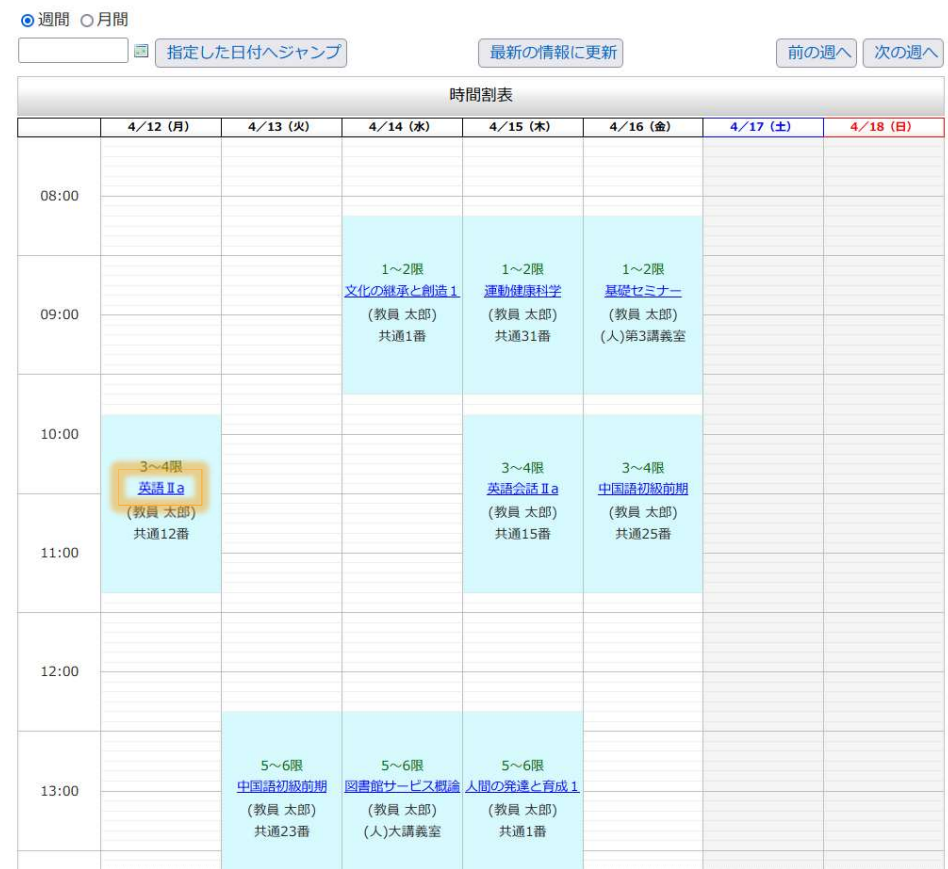

トップページの科目名をクリックするとマイシラバス画面に遷移します。

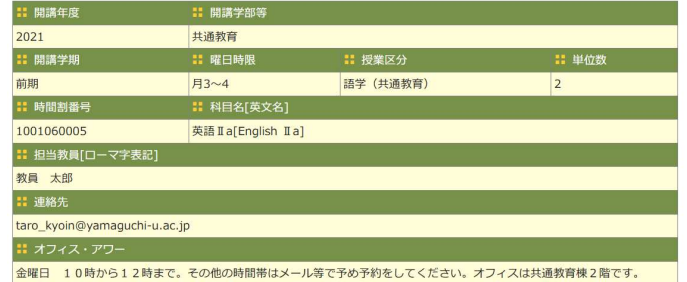

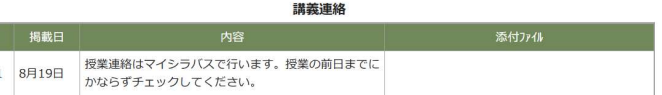

#### 機能一覧 加班明明 **Q出席登録** 出席登録を行います。 四掲示板 授業掲示板に移動します。 ■個別メッセージ 授業担当教員ヘメッセージを送信します。 □講義資料 講義資料一覧に移動します。 アルテスト 小テスト一覧に移動します。  $L + L$ レポート一覧に移動します。 授業内アンケート一覧に移動します。 **◇アンケート** ●授業評価アンケート回答 授業アンケートの回答画面に移動します ■ Moodle2 学外公開版 Moodle2 学外公開版の該当授業ページに移動します。 ■ Moodle3 学外公開版 Moodle3 学外公開版の該当授業ページに移動します。

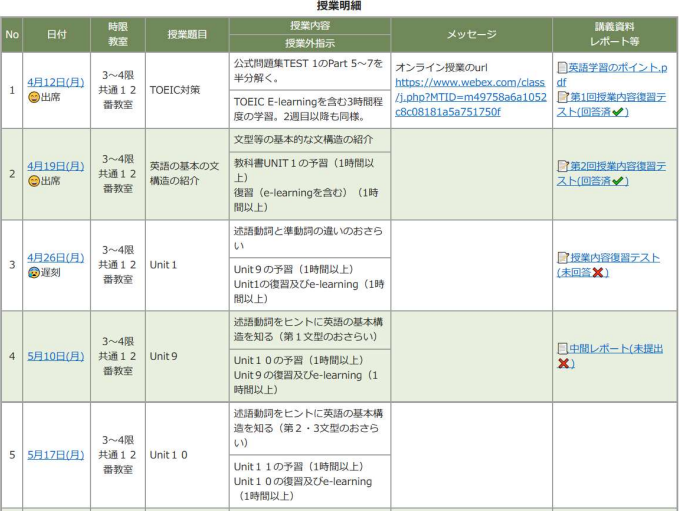

**D** DreamCampus

## マイシラバスへのアクセス方法②

#### 授業科目一覧

 $\blacktriangle$ 

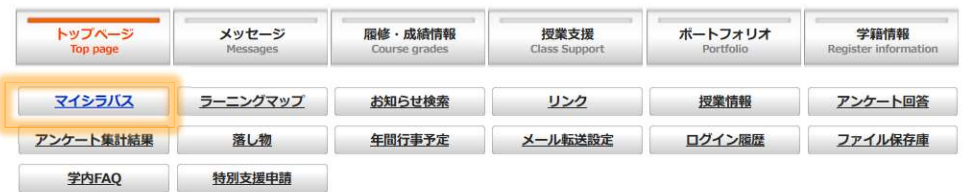

トップページ > 授業支援 > マイシラバス

#### 授業科目一覧

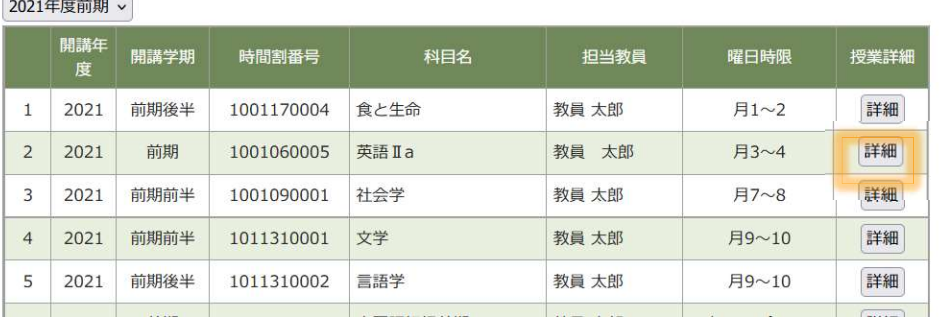

- 1. マイシラバスをクリックします。
- 2. 履修している授業科目一覧が表示されます。
- 3. 「詳細」を押すと授業科目のマイシラバスに遷移します。

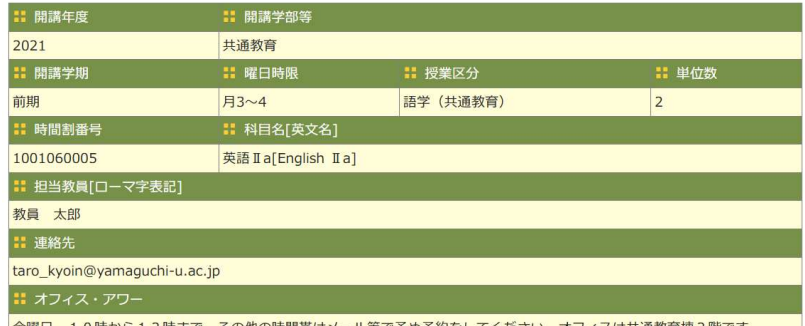

金曜日 10時から12時まで。その他の時間帯はメール等で予め予約をしてください。オフィスは共通教育棟2階です。

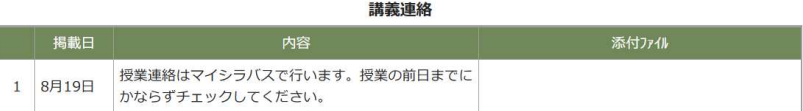

#### 機能一覧

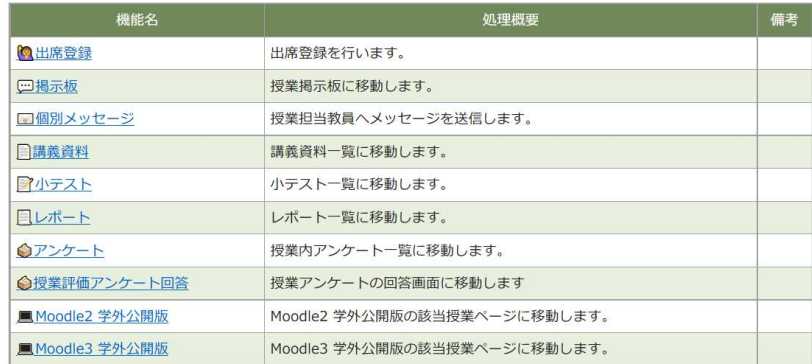

授業明細

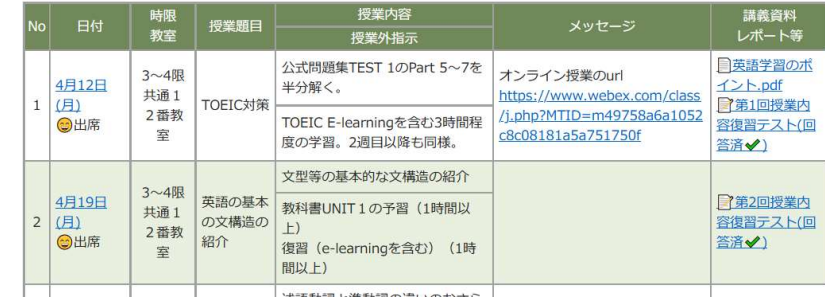

**Septim** 

## マイシラバスへのアクセス方法③

mb

#### 授業情報

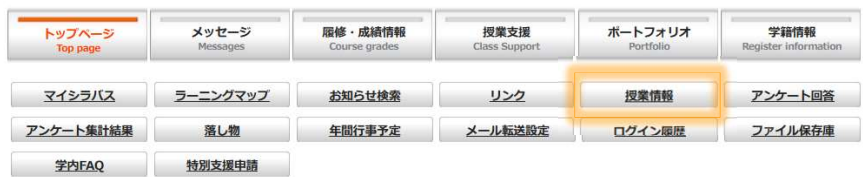

5

#### トップページ > 授業情報

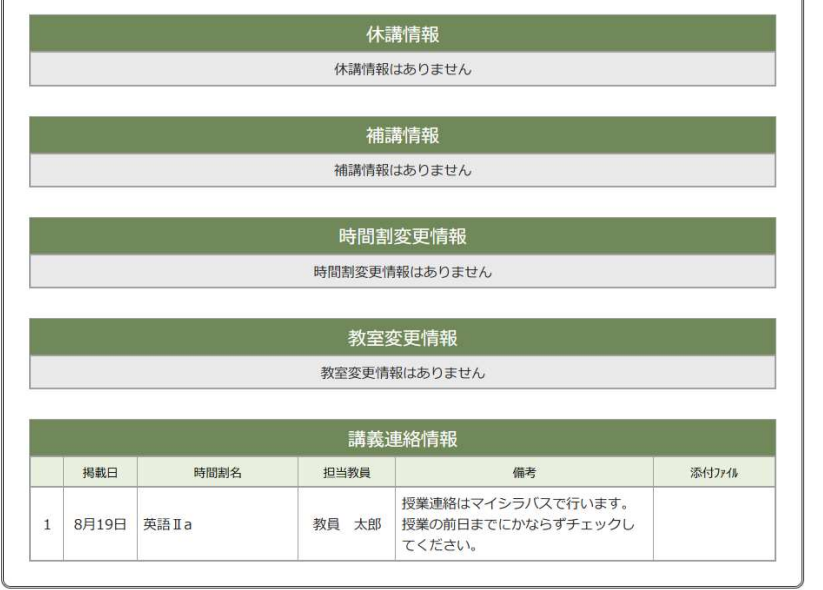

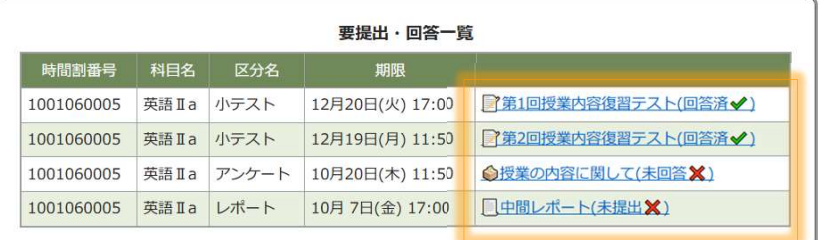

#### トップページ > 授業支援 > 授業アンケート一覧 > アンケート回答

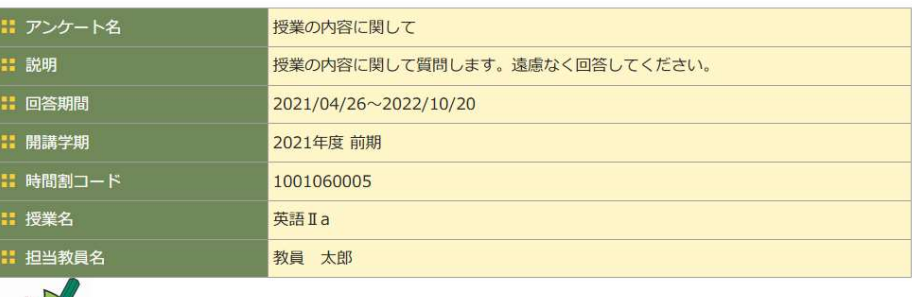

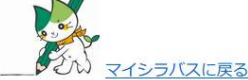

#### 着席位置

01 今日の授業で着席していた場所の番号を書いてください。 (2000文字以内)

#### ■ 授業の感想や質問

Q2 授業の感想や質問等あれば書いてください。 (2000文字以内)

1. 授業情報をクリックします。 2. 本日以降の休講情報等が確認できます。 3. 回答期間・提出期間となっている小テスト・レポート・アンケート一覧 が表示されます。クリックすると回答・提出画面にジャンプできます。

授業トップページ

**D**C DreamCampus

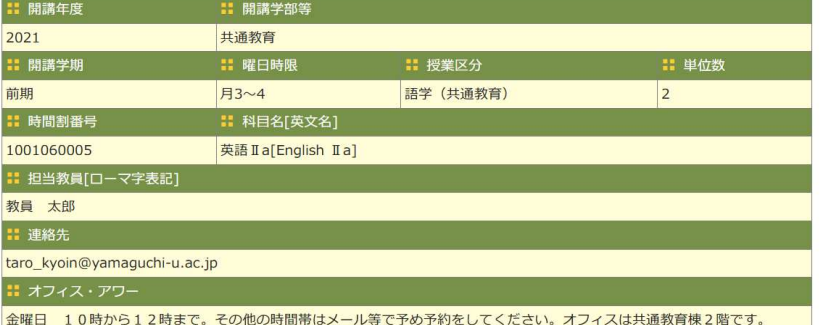

6

講義連絡

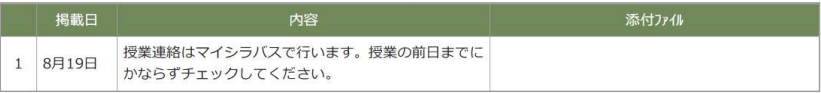

機能一覧

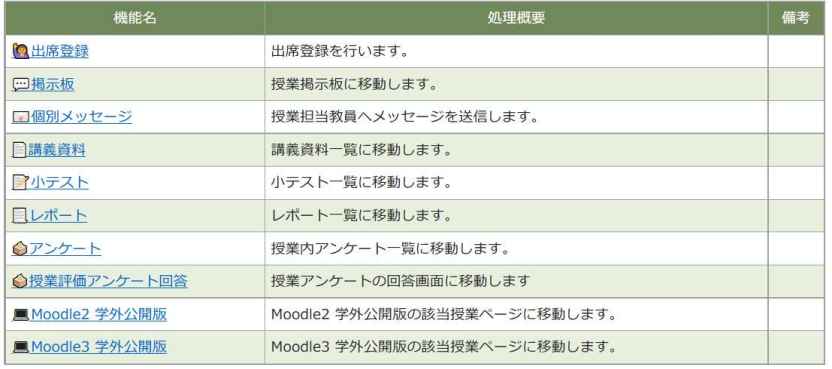

#### 授業明細

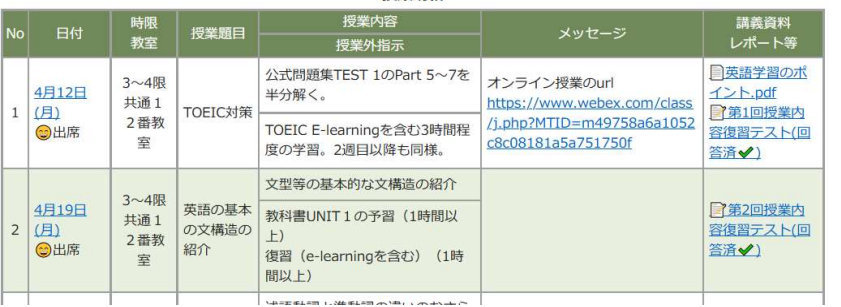

#### シラバスの基本情報が表示されます。

講義連絡が表示されます。

各機能へのリンクが表示されます。

- 1. 授業スケジュールが表示されます。
- 2. 各コマに登録された講義資料等が表示されます。

機能一覧

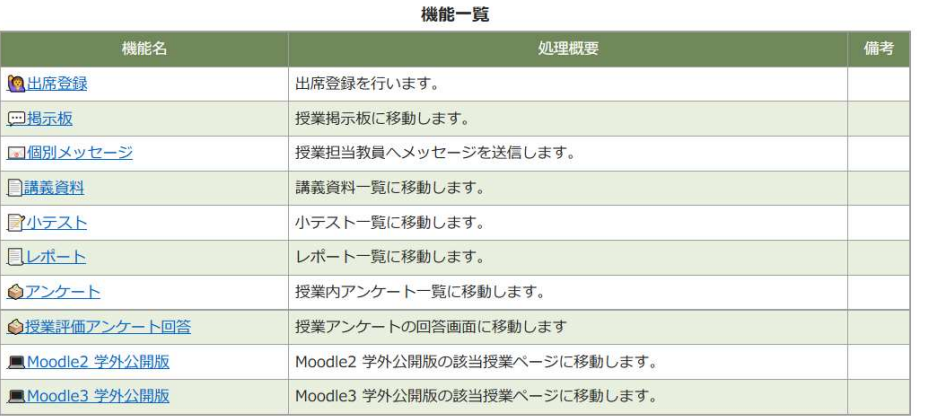

1. 授業に関連する機能一覧にジャンプできます。

7

2. 出席登録は、当日の出席登録が可能な場合にリンクが有効に なります。(教員が受付時間とキーワードを登録している授 業回)

#### 出席登録

**: 授業回** 9月11日(日) 3~4限 共通12番教室

∺ キーワード

出席登録

教員が指定したキーワードを入力してください。

記入欄

座席番号を入力してください。

戻る 出席登録

掲示板

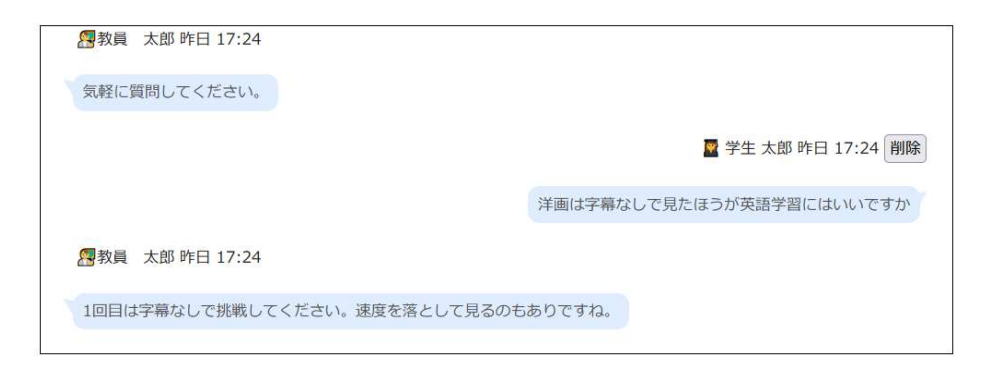

#### **D** DreamCampus

機能一覧

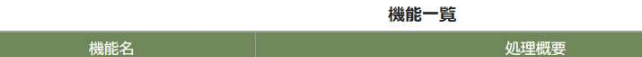

8

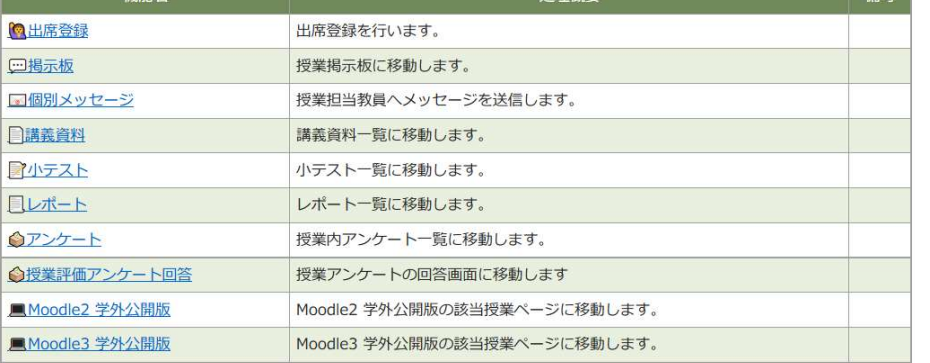

## 授業評価アンケート回答

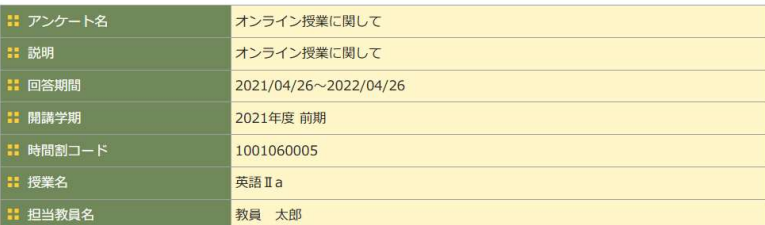

#### ■ 着席位置

Q1 今日の授業で着席していた場所の番号を書いてください。 (2000文字以内)

#### ■ 授業の感想や質問

Q2 授業の感想や質問等あれば書いてください。 (2000文字以内)

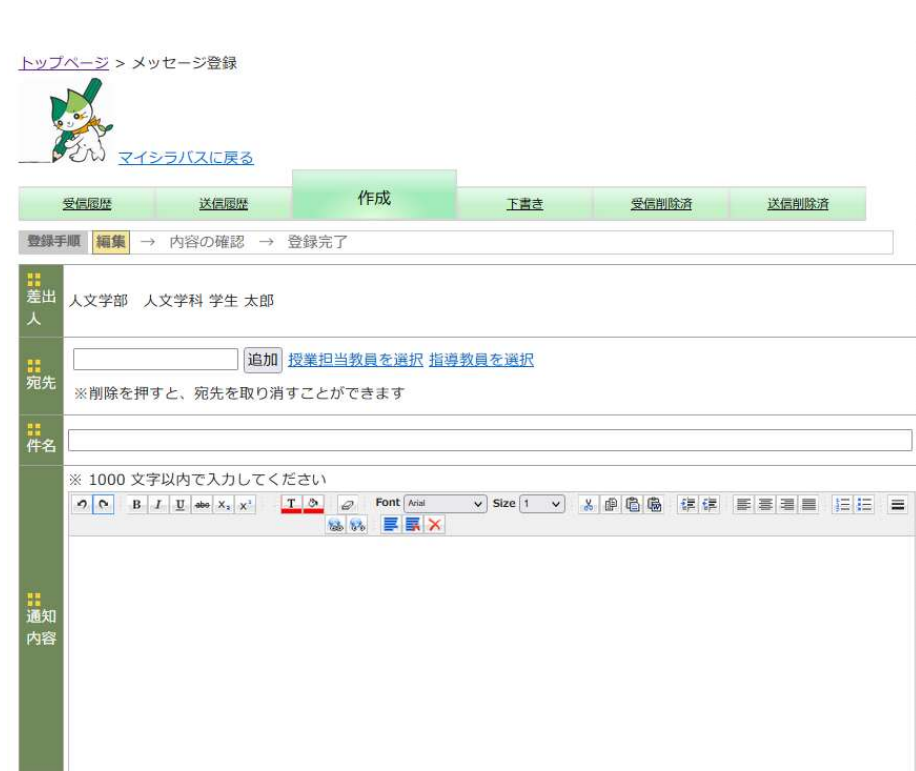

#### **D** DreamCampus

**County** of the

個別メッセージ

9

授業回情報

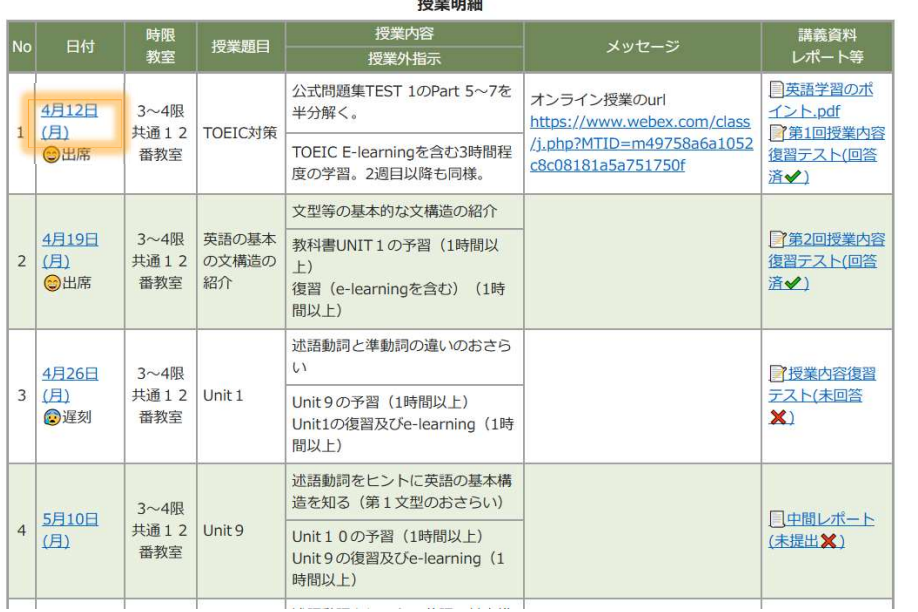

 $1 - 1$  MHz  $-$ 

#### 日付のリンクをクリックすると各授業回の画面に遷移します。

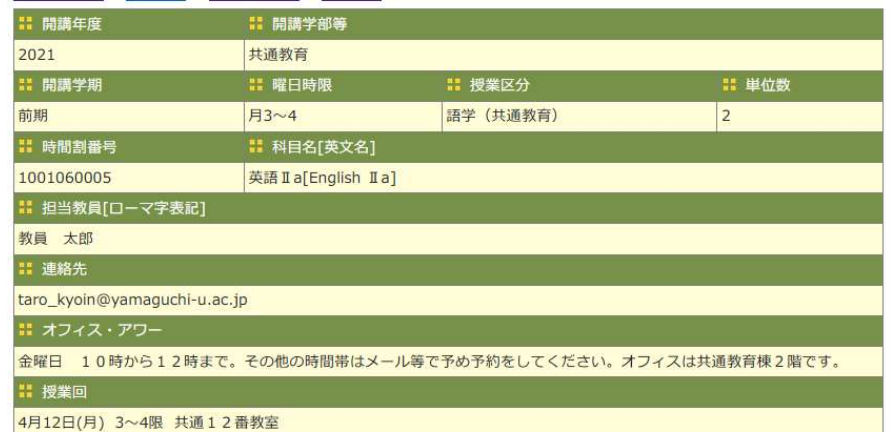

#### **:: 出席管理**

 $\blacksquare$ 

出欠状況:

● 出席登録を行う (教員の指示が必要です)

▲欠席届を登録する

#### ■ 授業題目

TOEIC対策

■ 授業内容

公式問題集TEST 1のPart 5~7を半分解く。

**:: 授業外指示** 

TOEIC E-learningを含む3時間程度の学習。2週目以降も同様。

オンライン授業のurl https://www.webex.com/class/j.php?MTID=m49758a6a1052c8c08181a5a751750f

#### ■ 講義資料

第1回講義資料

英語学習のポイント.pdf

公開期間: 2021/04/12 10:20:00 ~ 2023/04/09 (公開中)

講義資料閲覧 

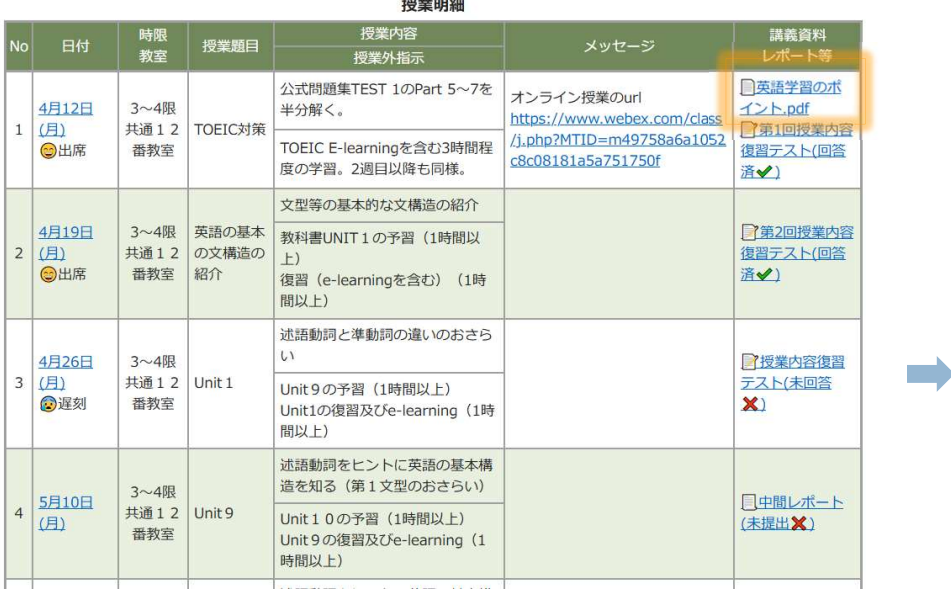

## **授業日程 またま こうきょう かんきょう かんきょう かんきょう かいきょう 授業回情報**

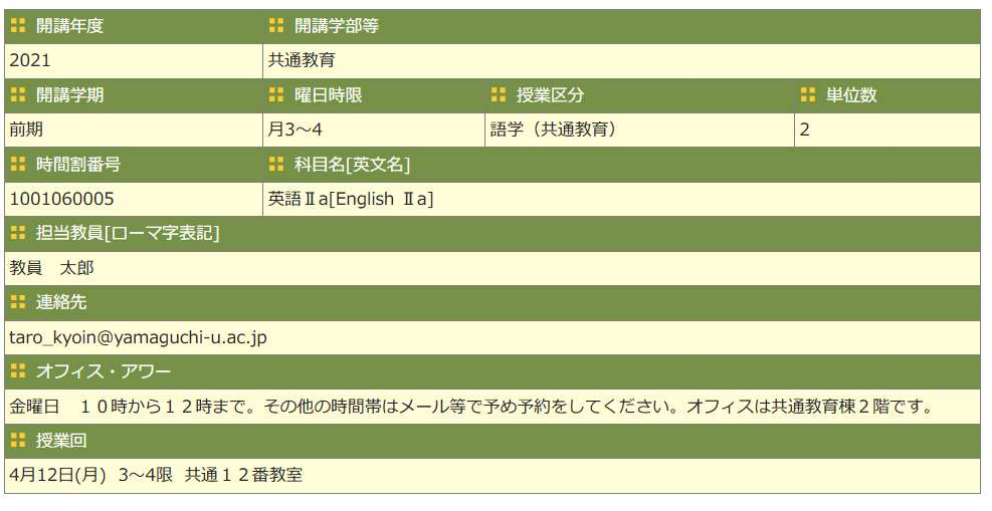

#### Ⅱ 講義資料

第1回講義資料

#### 英語学習のポイント.pdf

公開期間: 2021/04/12 10:20:00 ~ 2023/04/09 (公開中)

授業日程画面、授業回情報のそれぞれで講義資料をダウンロード できます。

11

小テスト 回答

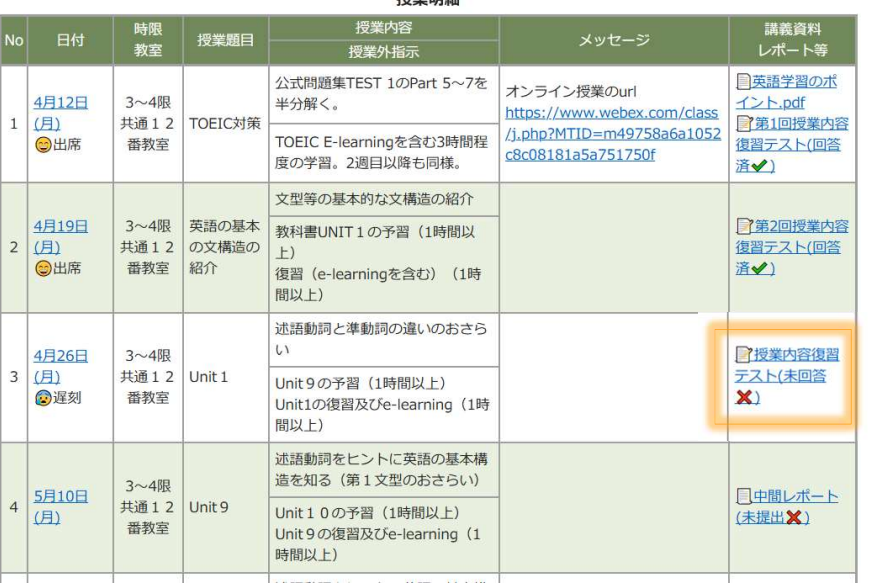

抽出 光长 口口 化四

- 1. 回答期間内の小テストは、授業日程に表示されます。
- 2. 小テスト名をクリックすると小テストの回答画面にジャンプ します。
- 3. 小テスト名の後に回答状況(回答済・未回答)が表示されま す。

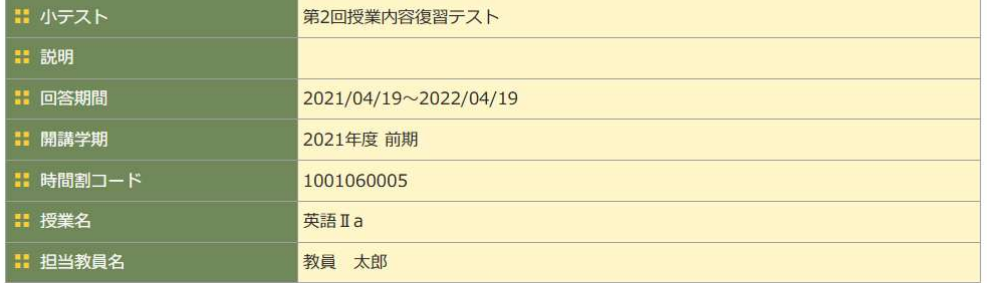

#### ■ 第1問 次の問い(A)に答えよ。(配点 15)

A 次の問い(問1~3)において、下線部の発音がほかの三つと異なるものを、それぞれ下の①~④のうちから一つずつ選べ。

#### Q1 問1 【必須入力】

 $O$   $\Omega$  glove  $O(2)$  onion O 3 oven

○ 4 prove

#### Q2 問2  $O$   $\Omega$  casual O 2 classic O 3 habit ○ 4 label

設問に従って回答します。

 $12$ レポート 課題提出

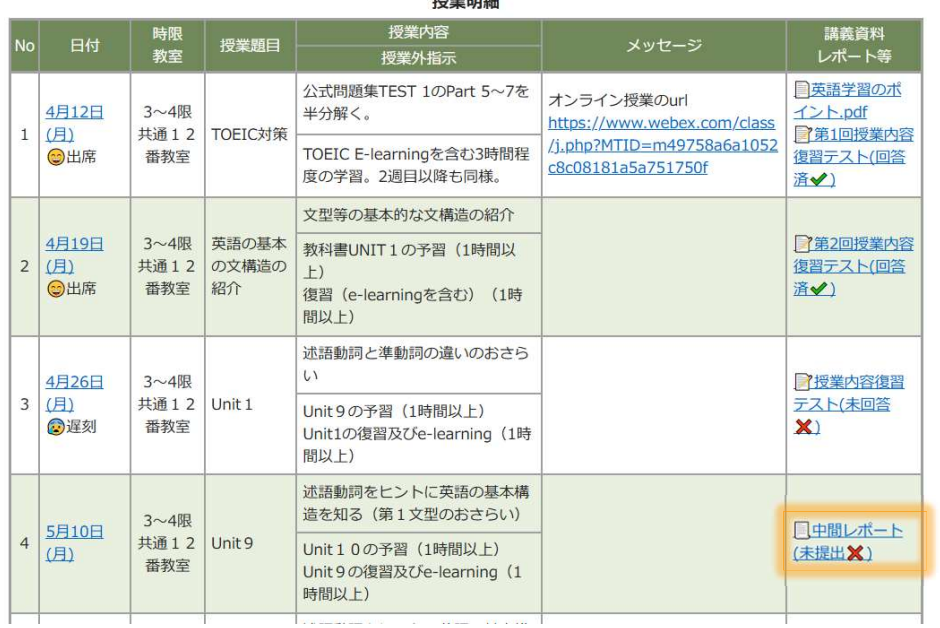

4m W np on

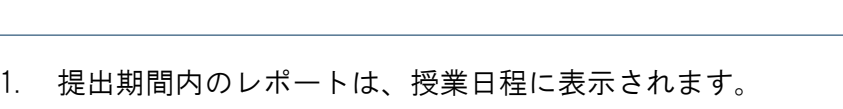

- 2. レポート名をクリックするとレポートの提出画面にジャンプ します。
- 3. レポート名の後に回答状況(回答済・未回答)が表示されま す。

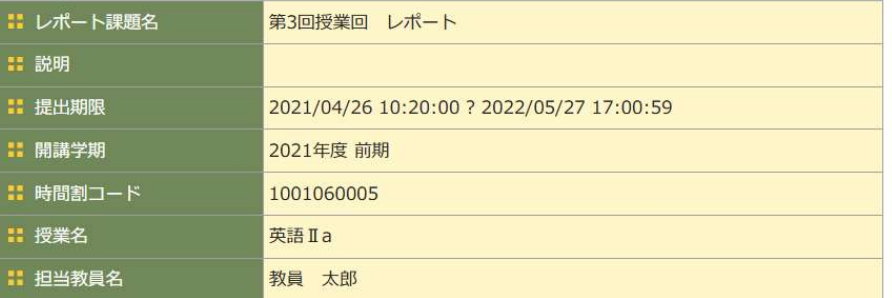

#### ■ 提出ファイル

参照... ファイルが選択されていません。

- 参照... ファイルが選択されていません。
- 参照... ファイルが選択されていません。
- 参照... ファイルが選択されていません。
- 参照... ファイルが選択されていません。

# **は コメント(1000文字以内)**

キャンセル 確認画面へ

1. 提出ファイルをアップロードします。

2. コメントを記入して確認画面へ進みます。

 $\blacksquare$ 

13

アンケート機能 回答

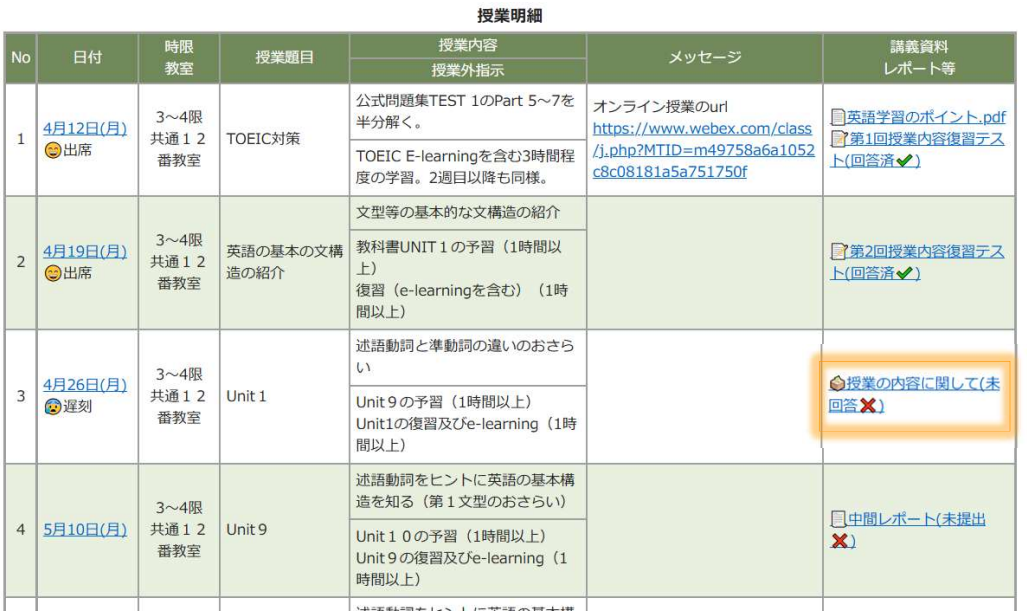

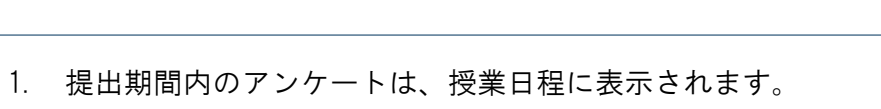

- 2. アンケート名をクリックするとアンケートの回答画面にジャンプしま す。
- 3. アンケート名の後に回答状況(回答済・未回答)が表示されます。

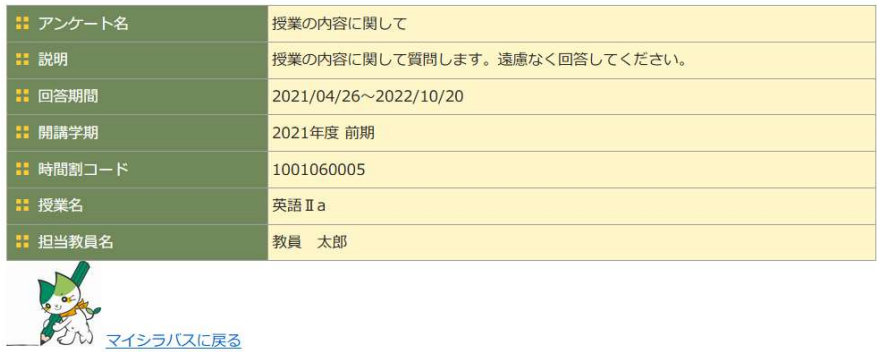

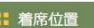

**Contract** 

Q1 今日の授業で着席していた場所の番号を書いてください。 (2000文字以内)

#### <mark>:</mark> 授業の感想や質問

Q2 授業の感想や質問等あれば書いてください。 (2000文字以内)

キャンセル 確認

#### 設問に従って回答します。

出席管理機能 出席登録

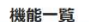

14

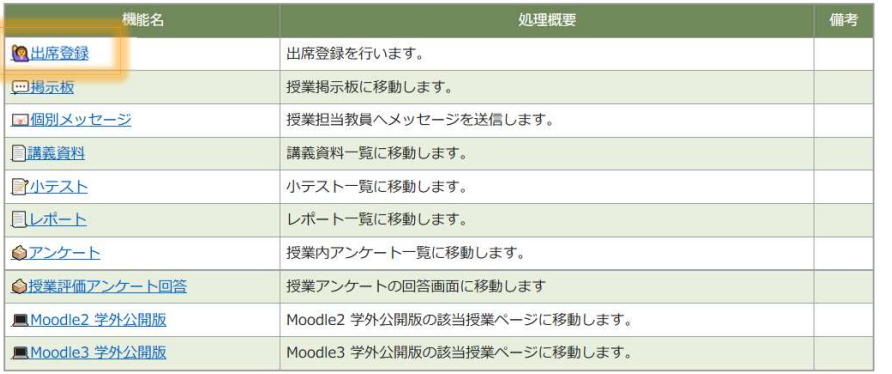

1. 当日の出席登録が可能な場合にリンクが有効になります。 (教員が受付時間とキーワードを登録している授業回) 2. 出席登録をクリックすると出席登録画面に遷移します。

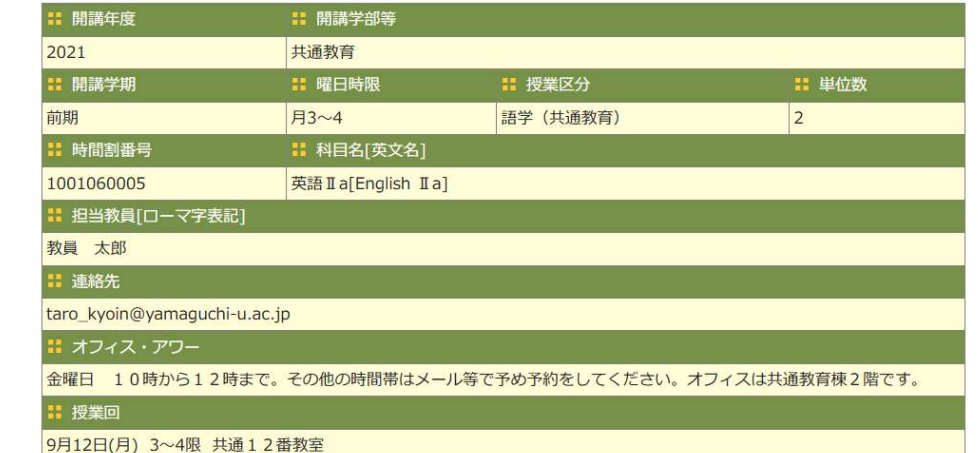

#### 出席登録

**::** キーワード

教員が指定したキーワードを入力してください。

55821

Ⅱ 記入欄

座席番号を入力してください。

 $A-18$ 

- 1. 教員が示したキーワードを入力します。 1. 教員が示したキーワードを入力します。<br>2. 教員が指定したコメントを登録します。
- 2. 教員が指定したコメントを登録します。<br>3. 「出席登録」ボタンを押します。
- 

#### 出席管理機能 出席登録結果  $15$

出度警鐘

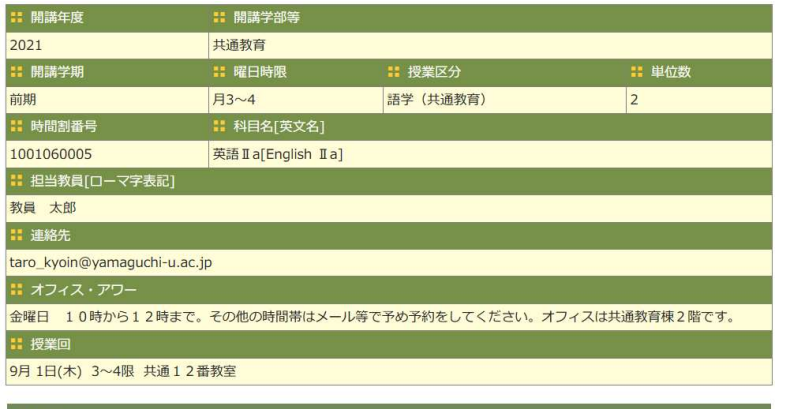

## および はんちょう はんじょう しゅうしょう しゅうしゅん あんじゅん おんじゅつ おおし おいちょう おおしない場合

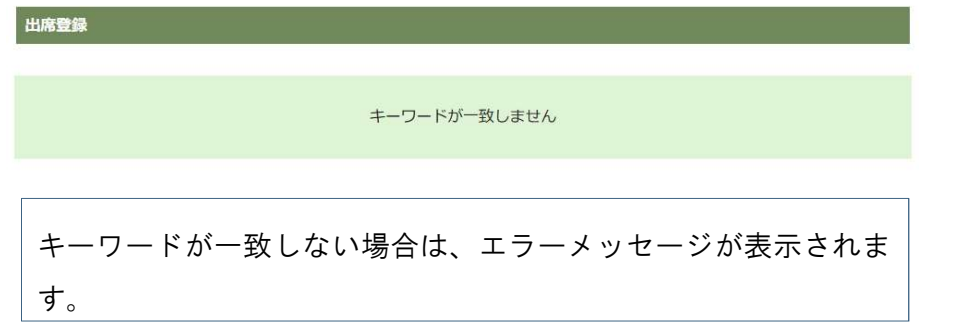

### 受付時間を過ぎた場合

出席登録

受付時間外です。受付時間:10:10~11:00

受付時間を超えた場合は、エラーメッセージが表示されます。

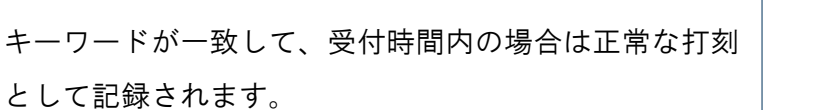

出席を受け付けました

戻る

出席管理機能 欠席届登録

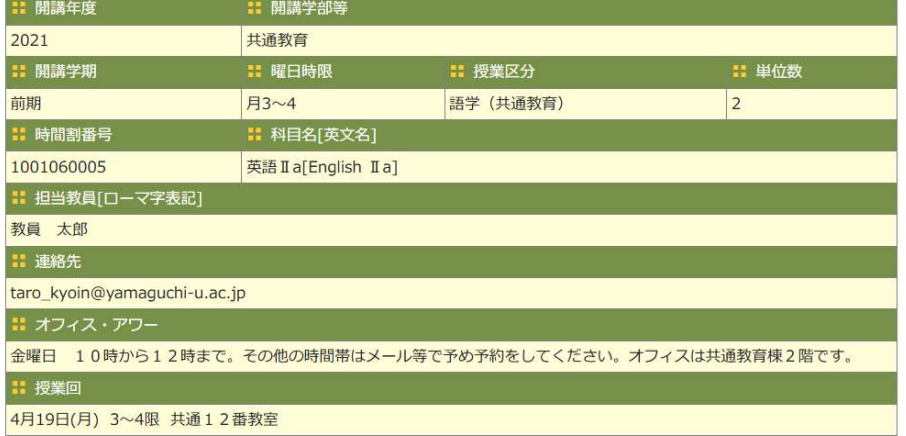

16

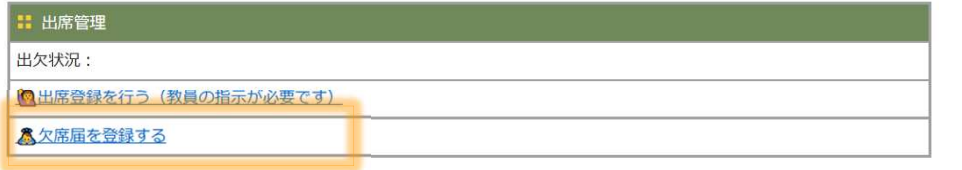

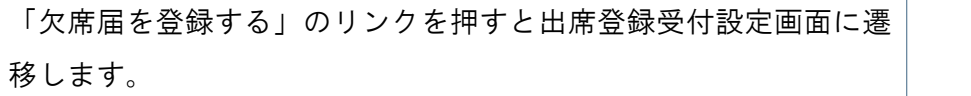

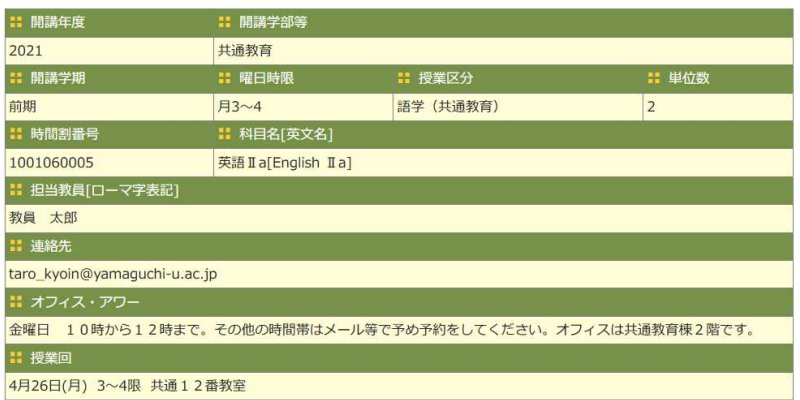

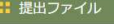

:理由

m)

参照... ファイルが選択されていません。

キャンセル 確認画面へ

- 1. 理由を入力します。
- 1. 理由を入力します。<br>2. 欠席理由を補完するファイルを登録します。
- 2. 欠席理由を補完するファイルを登録します。<br>3. 「確認画面へ」を押して確認画面に進みます。

掲示板 参照・コメント入力

#### トップページ > 授業支援 > マイシラバス > 授業情報 > 掲示板一覧 登録日時 **START** 2022/03/26 1 質問コーナ 掲示板参照 18:36:35

#### トップページ > 授業支援 > マイシラバス > 授業情報 > 掲示板一覧 > 掲示板参照

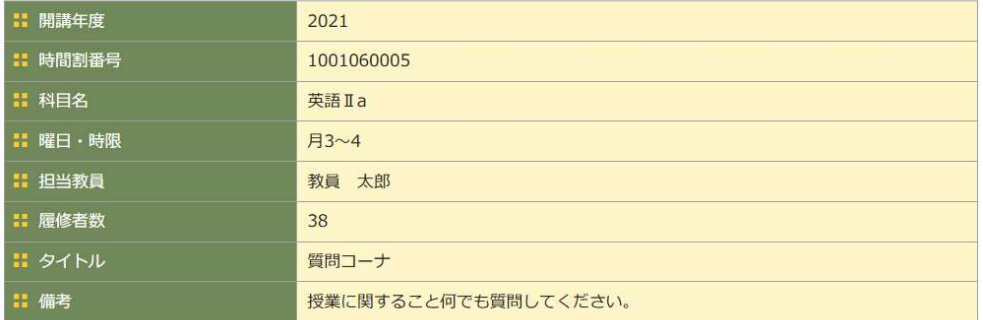

1. 掲示板参照を押すと掲示板が表示されます。

17

- 2. 「コメント追加」にテキストを入力して、「追加」を押すと コメントが追加されます。
- 3. 学生本人が登録したコメントは削除することができます。

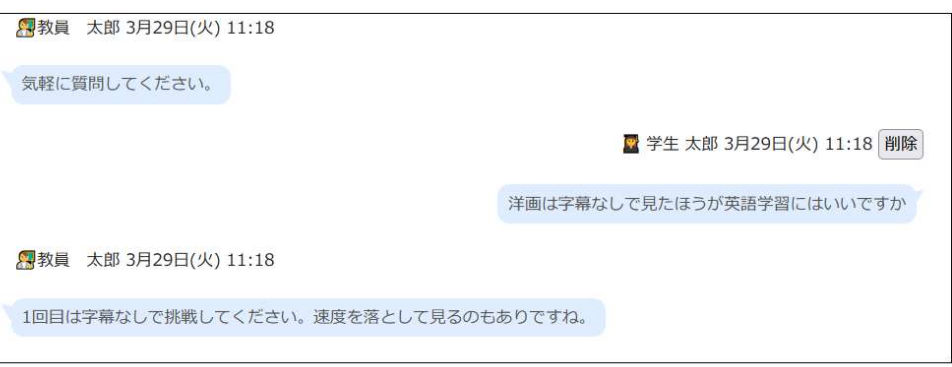

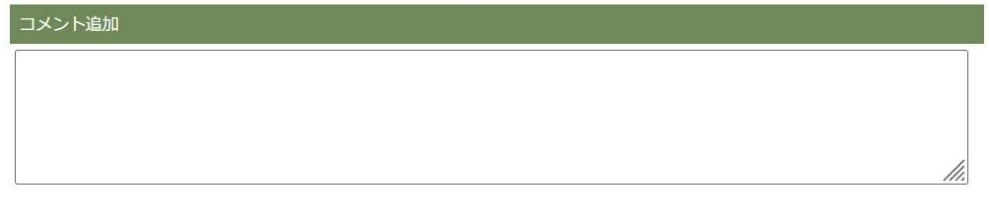

追加